## Запись обучающегося в группу

## в рамках федеральной программы «Содействие занятости»

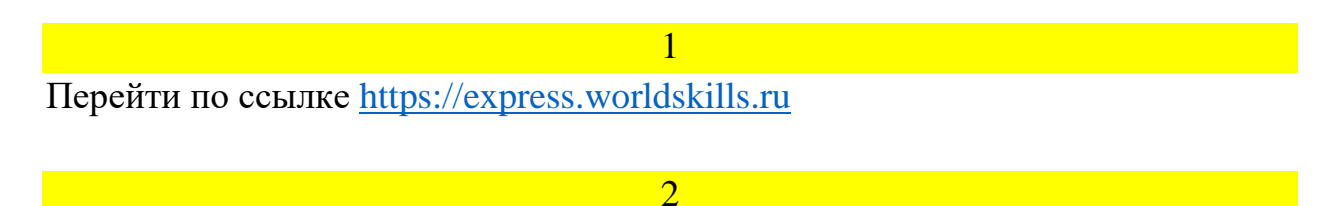

# Перейти на сайт «Работа в России» → с в составия

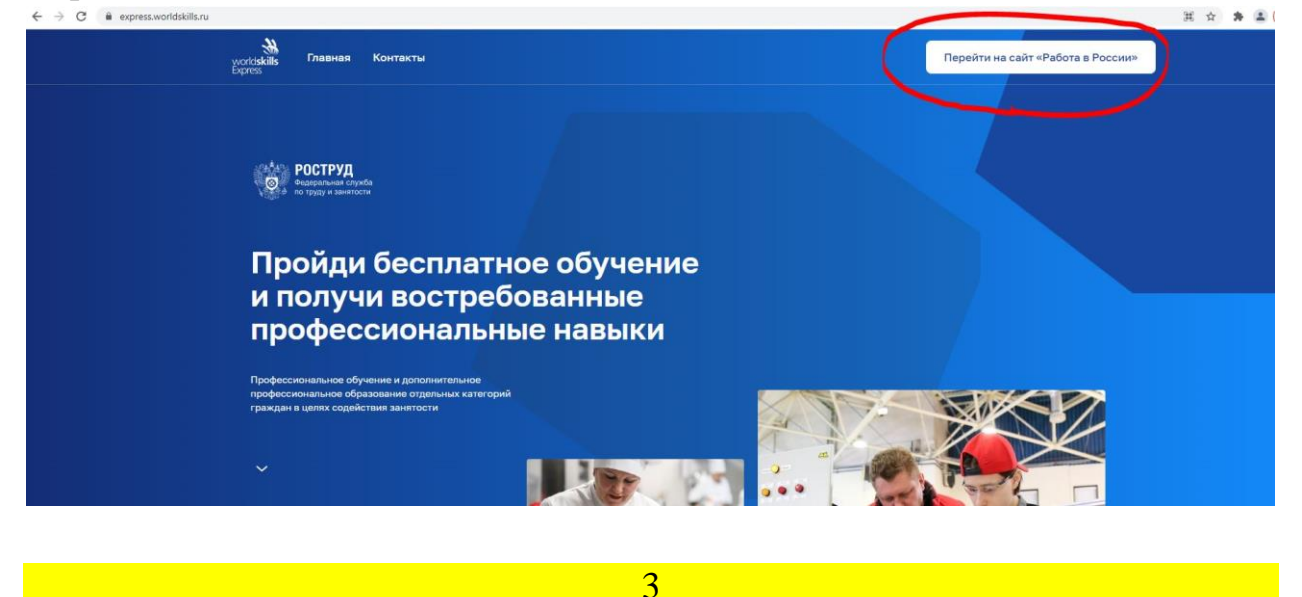

#### Записаться на обучение

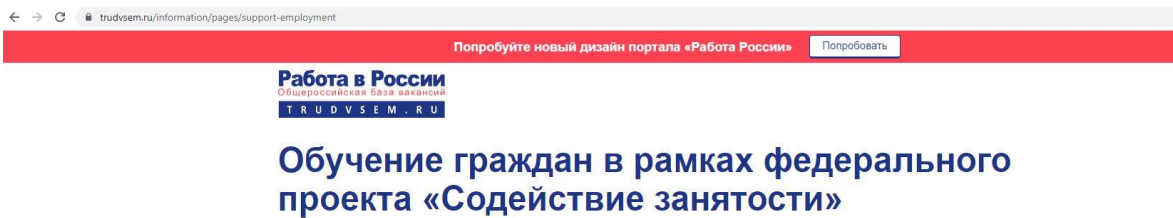

# национального проекта «Демография»

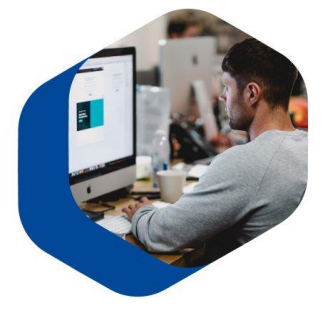

Программа организации профессионального обучения и<br>дополнительного профессионального образования отдельных категорий<br>граждан рассчитана на период до 2024 года.

ь программы — содействие занятости отдельных категорий граждан<br>Весликаемании профессионального обучения, дополнительного<br>Весликаемания образования для приобретения или развития<br>удинтослонаний, кольферний и навыков, обеспе

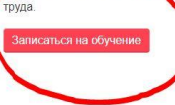

## Выполнить вход через «Госуслуги»

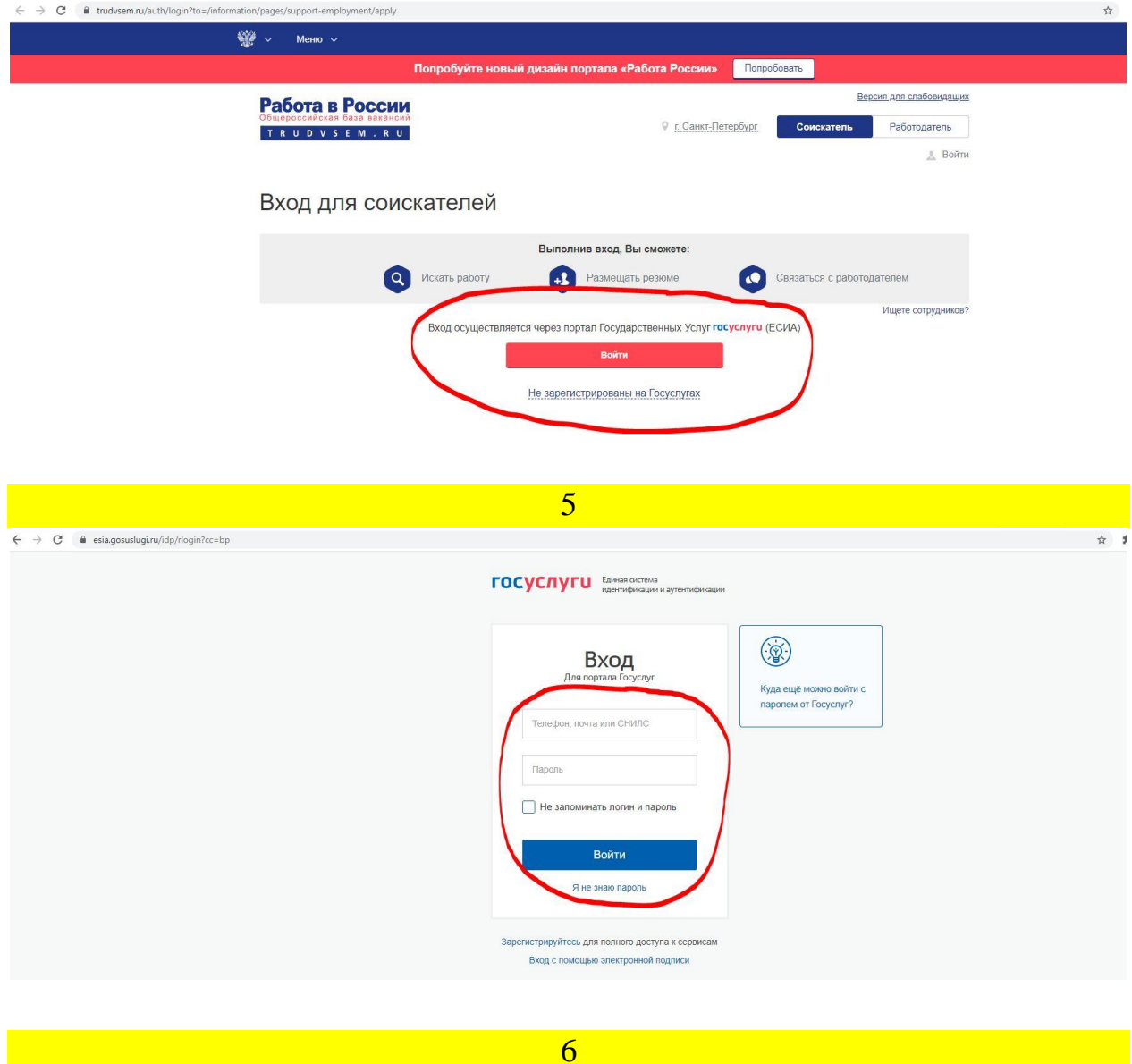

## Повторить шаги 1-3

Перейти по ссылке [https://express.worldskills.ru](https://express.worldskills.ru/) Перейти на сайт «Работа в России» Записаться на обучение

Выбрать одну из категорий:

– «**Граждане, ищущие работу и обратившиеся в органы службы занятости, включая безработных граждан**» (также подходит для тех, кто имеет сейчас работу, но требуется пройти дополнительное обучение или повышение квалификации)

– «**Лица в возрасте 50-ти лет и старше**»

**– «Женщины, находящиеся в отпуске по уходу за ребенком в возрасте до трех лет»**

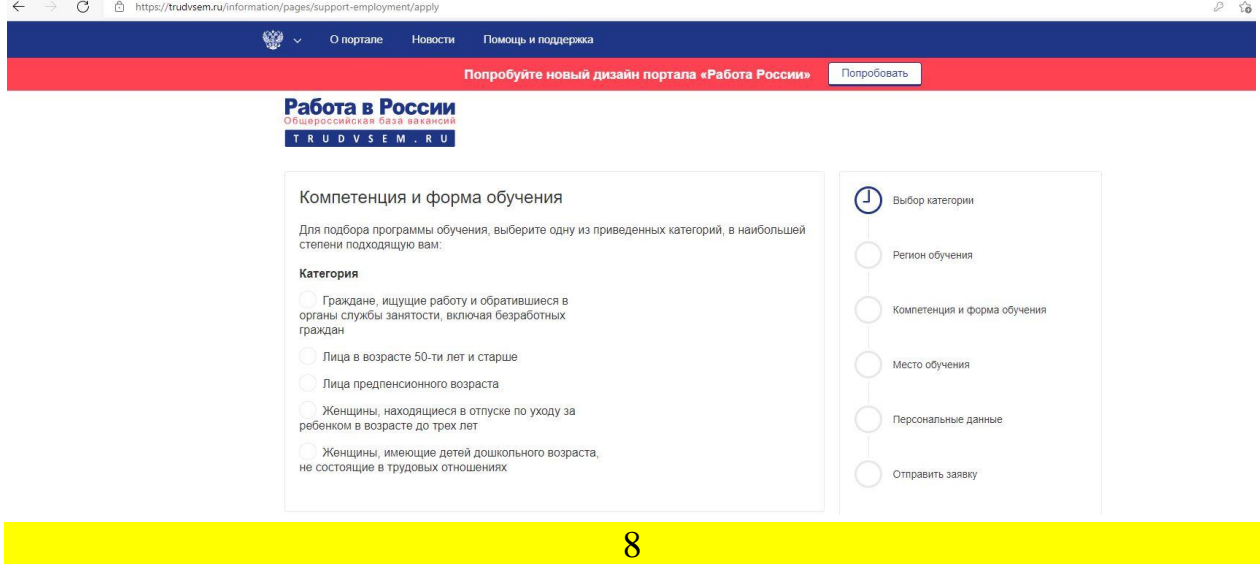

8.1 Выбрать регион обучения **ГОРОД Санкт-Петербург**

### 8.2 **ВЫБРАТЬ НУЖНУЮ ВАМ** компетенцию

8.3 Выбрать место обучения **Морской технический колледж им. адмирала Д.Н. СЕНЯВИНА**

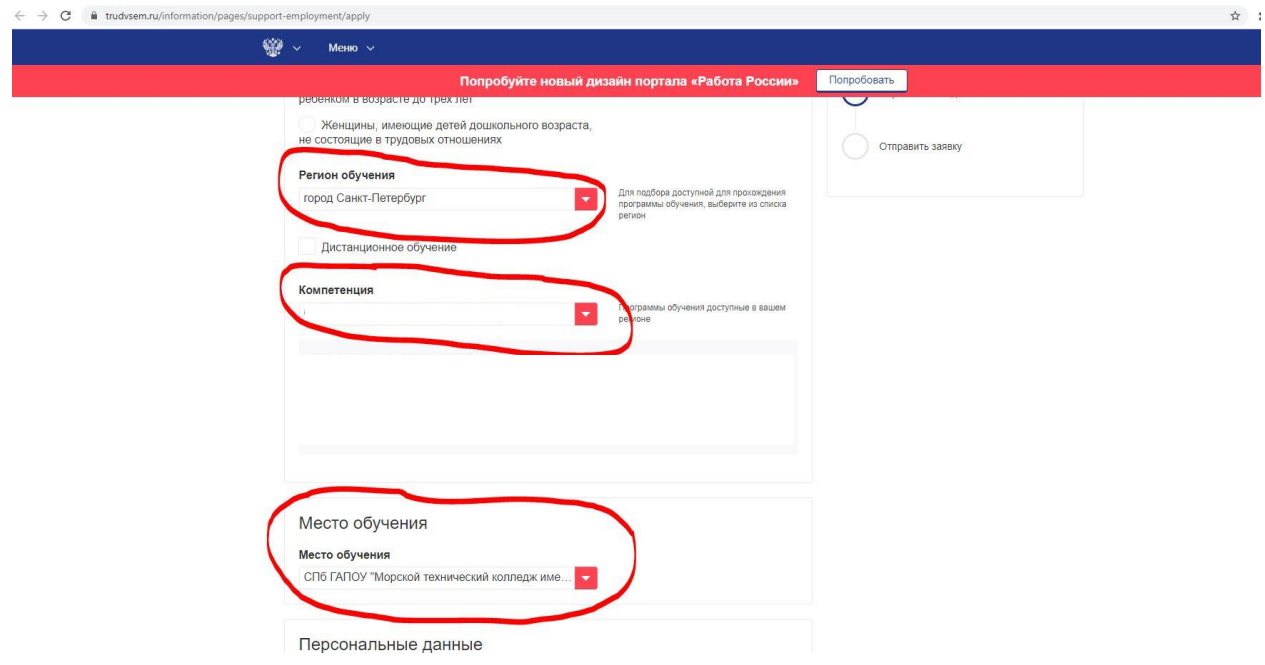

9.1 Заполнить недостающий личные данные (основные взяты автоматически с портала Госуслуги).

9.2 Указать регион проживания (СПб или ЛО)

9.3 Указать город проживания (СПб или город Ленинградской области)

#### 10

**Поставить галочку** в пункте «Я согласен на передачу и обработку персональных данных операторами и организациями, осуществляющими обучение в рамках Постановления Правительства Российской Федерации от 13.03.2021 № 369»

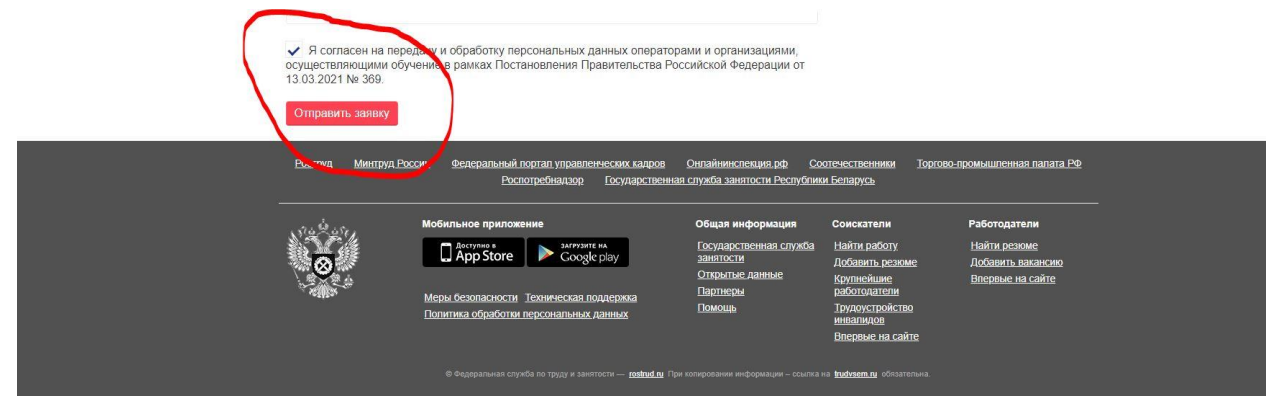

Отправить заявку

#### 11

Перейти в указанный при регистрации свой электронный почтовый ящик и подтвердить его (письмо придёт с адреса [express@worldskills.ru\)](mailto:express@worldskills.ru)

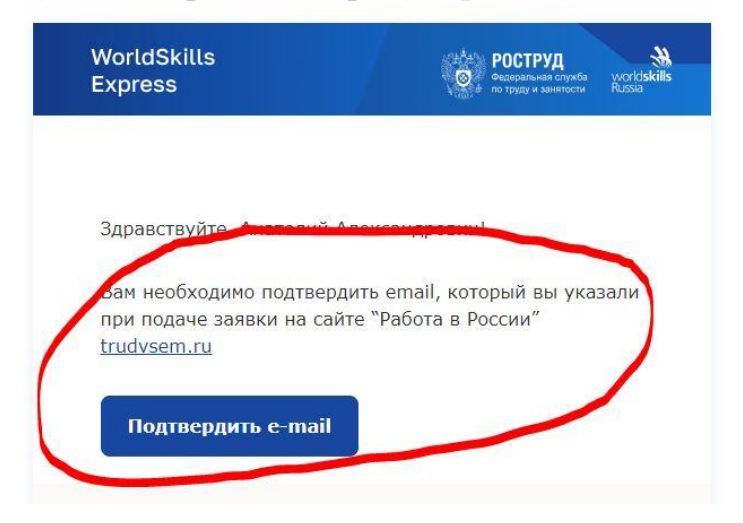